# LAN 対応版 導入時の注意点

○各PCのコンピュータ名は、全角文字を使用しないようにして下さい。

○サーバー管理機能を、Windows 7 または 8 、Server 2008、Server 2012 にインストールした場 合、サーバー管理機能の共有フォルダの設定を行う必要があります。

- ・サーバー管理機能の共有フォルダを手動設定します。
- 手順 1)[スタート]メニューの[コンピュータ]をクリックします。
- 手順 2) [C:\Program Files\HwSvr]フォルダを右クリックしてメニューを表示して、[プロパティ] をクリックします。

(64 ビット版OSの場合は[C:\Program Files (x86)\HwSvr]フォルダ)

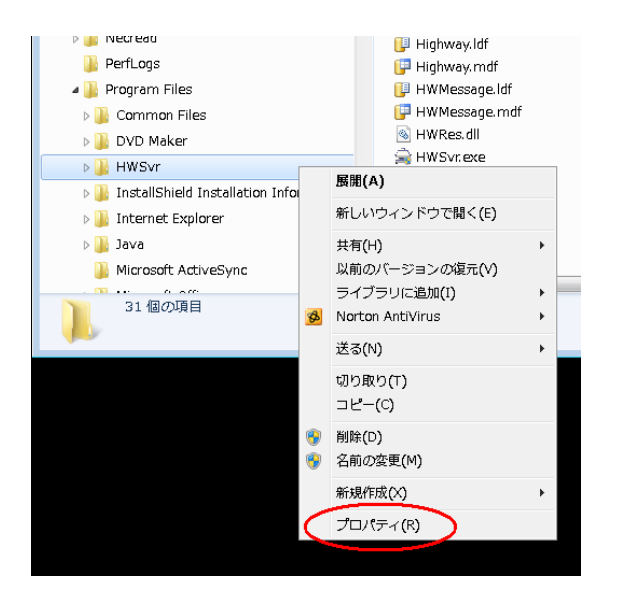

#### 手順3)[共有]タブをクリックします。

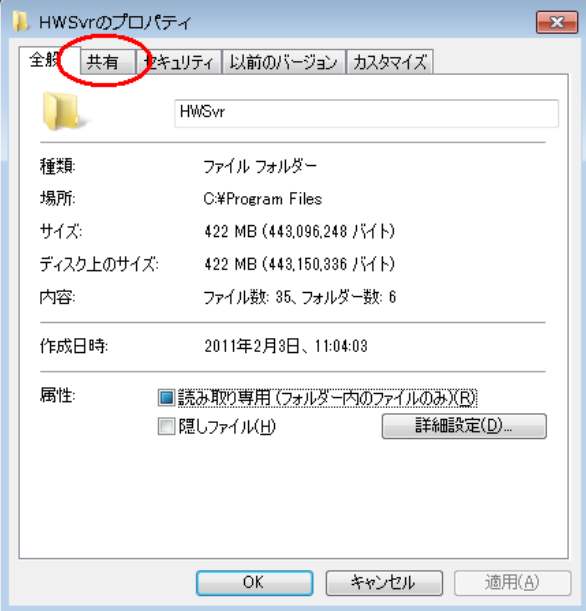

手順4)『詳細な共有』をクリックします。

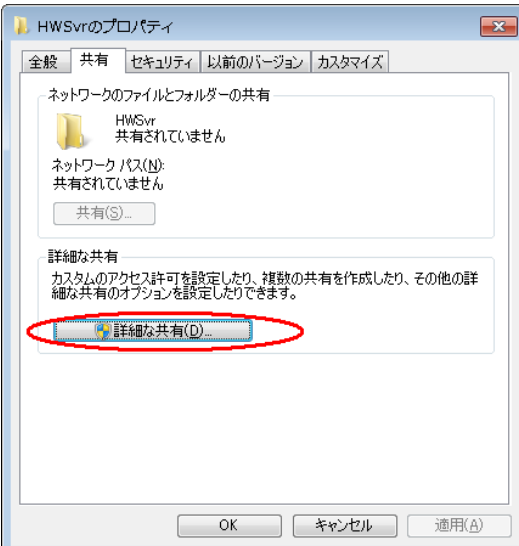

手順5)『このフォルダーを共有する』をチェックします。 「共有名1は『HWSvr』と設定して、『アクセス許可』をクリックします。

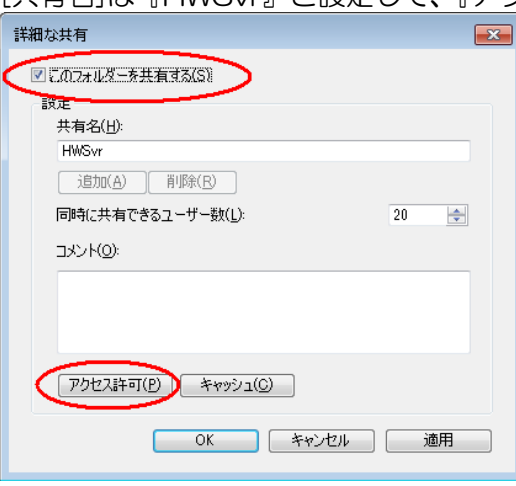

手順6)アクセスを許可するユーザーをフルコントロールにします。

※ ユーザー名が不明な場合は、『追加』ボタンをクリックして、Everyone を追加して下さい。

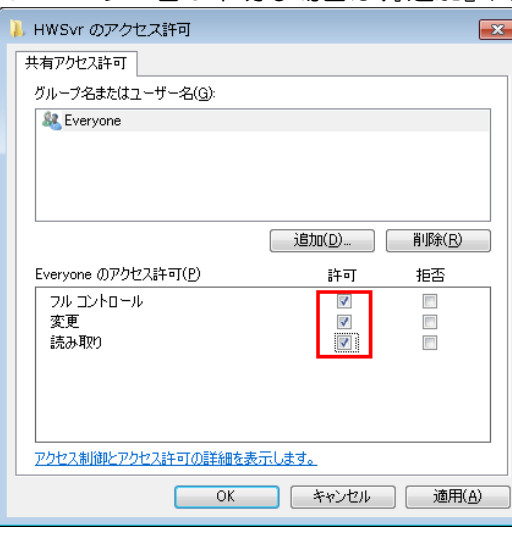

手順7)すべての画面を OK で終了すれば、共有設定は終了です。

- ・サーバー管理機能フォルダのセキュリティを手動設定します。
- 手順 1)[スタート]メニューの[コンピュータ]をクリックします。
- 手順 2) [C:\Program Files\HWSvr]フォルダを右クリックしてメニューを表示して、[プロパティ] をクリックします。

(64 ビット版OSの場合は[C:\Program Files (x86)\HwSvr]フォルダ)

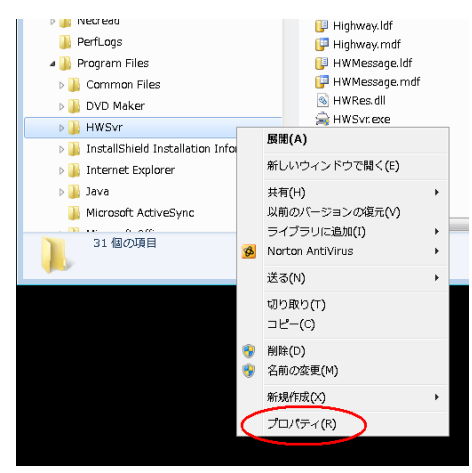

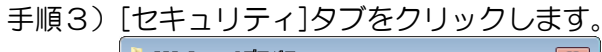

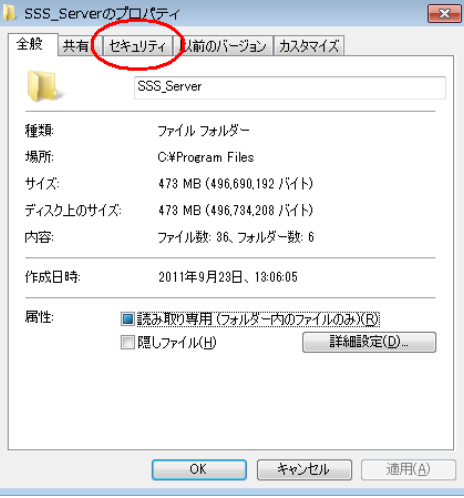

#### 手順4)『編集』をクリックします。

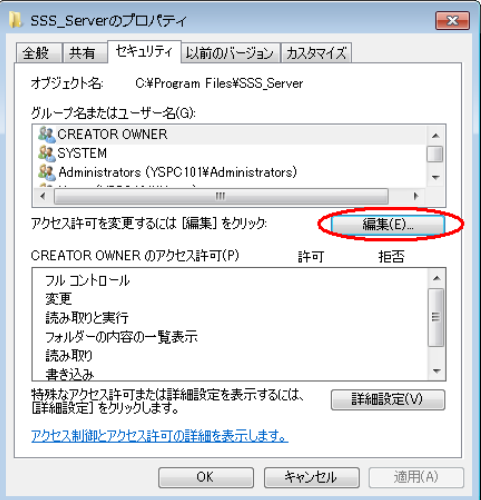

手順5)アクセスを許可するユーザーをフルコントロールにします。

※ ユーザー名が不明な場合は、『追加』ボタンをクリックして、Everyone を追加して下さい。

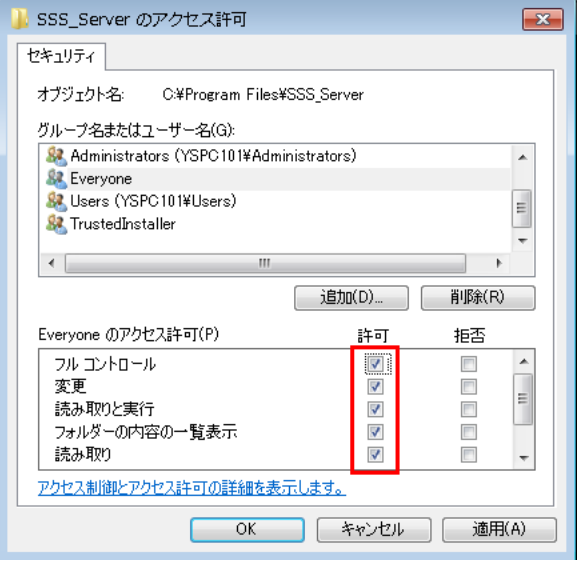

手順 6) すべての画面を OK で終了すれば、セキュリティ設定は終了です。

- ・ファイルの共有を有効、パスワード保護共有を無効に設定します。
- 手順 1)「スタート1メニューの[コントロールパネル]から[ネットワークとインターネット]をクリック します。

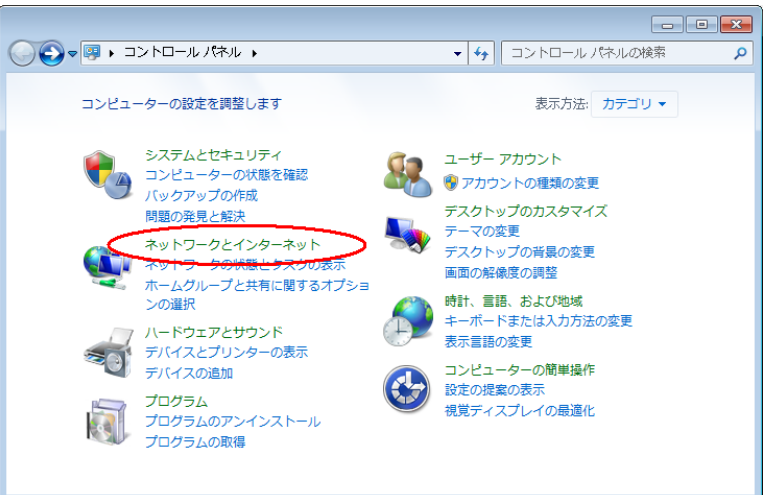

手順 2)[ネットワークと共有センター]をクリックします。

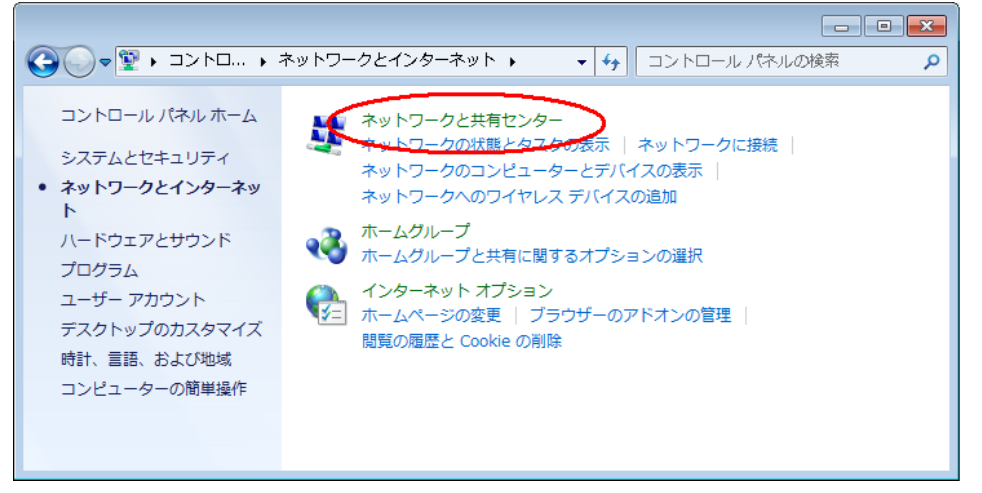

手順3)[共有の詳細設定の変更]をクリックします。

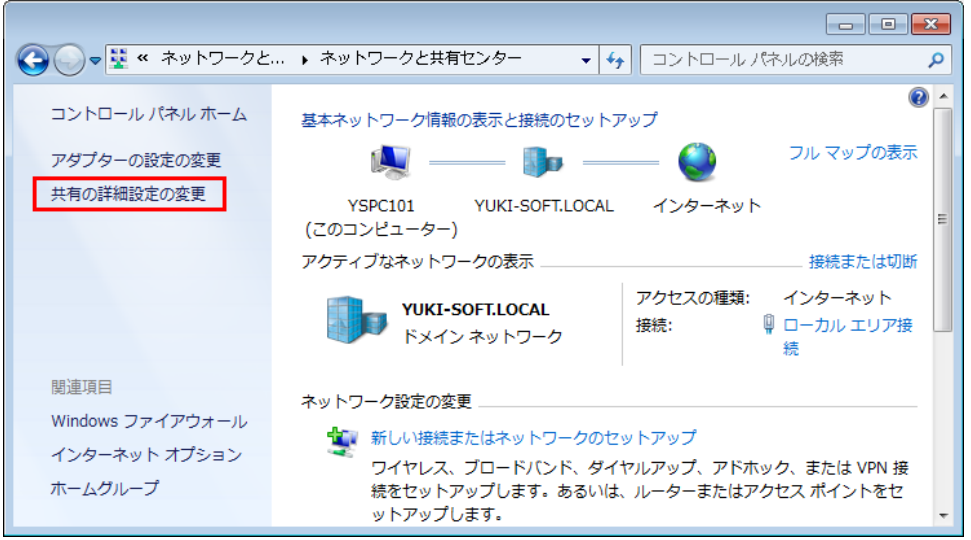

手順4)[現在のプロファイル]内の[ファイルとプリンターの共有]を有効にするクリックします。

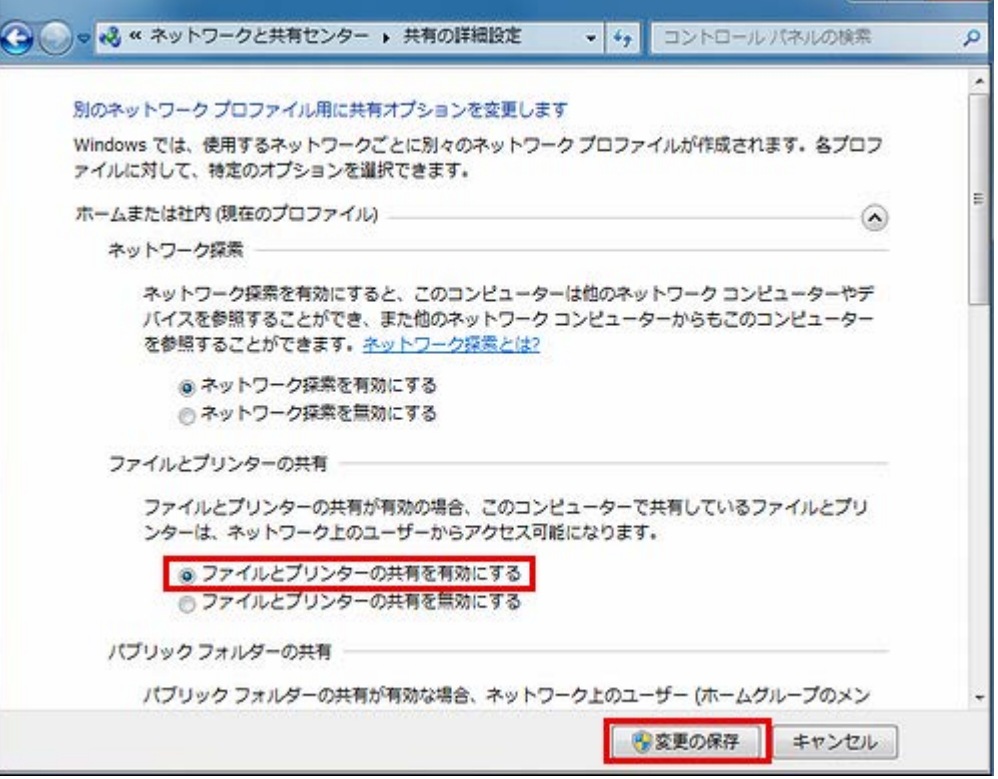

手順5)[現在のプロファイル]内の[パスワード保護の共有]を無効にするクリックします。

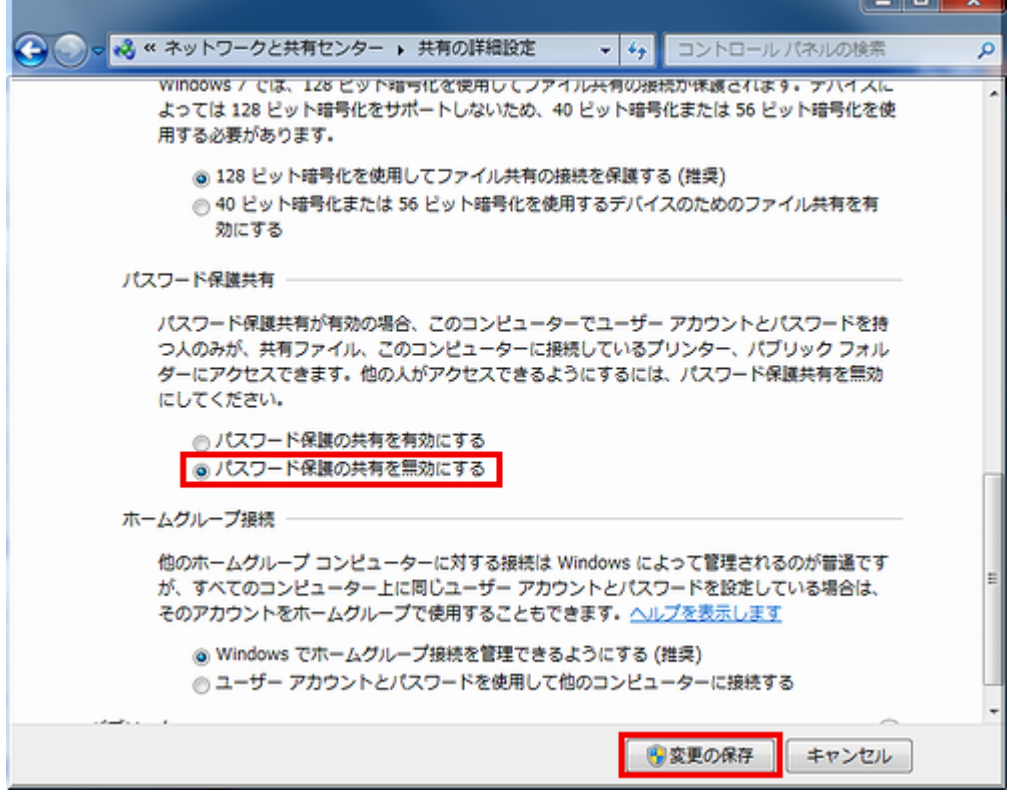

以上で、ファイル共有を有効、パスワード保護共有を無効に設定されます。

○サーバー管理機能やクライアント機能を、Windows 7 または 8 、Server 2008、Server 2012 にイン ストールした場合、ファイアウォール機能により、クライアントから ハイウェー for Windows (データベー ス SQLServer)に接続できるように設定する必要があります。

### ■設定方法

 ○ファイアウォールの設定にて、SQLServer の通信を許可します。 通信を許可するには、以下のポートとプログラムの受信及び送信を許可する必要があります

- ① TCP ポート: 1433
- ② UDP ポート: 1434
- 3 プログラム : C:\Program Files\Microsoft SQL Server

\MSSQL10.YSHWDB08\MSSQL\Binn\sqlservr.exe

64 ビット版OSの場合

C:¥Program Files (x86)¥Microsoft SQL Server \MSSQL10.YSHWDB08\MSSQL\Binn\sqlservr.exe

以下に、①の受信規則を追加する方法を示しますので、①~③について、受信および送信規則の両方を 追加してください

手順 1)[スタート]メニューの[コントロールパネル]から[システムとセキュリティ]をクリックします。

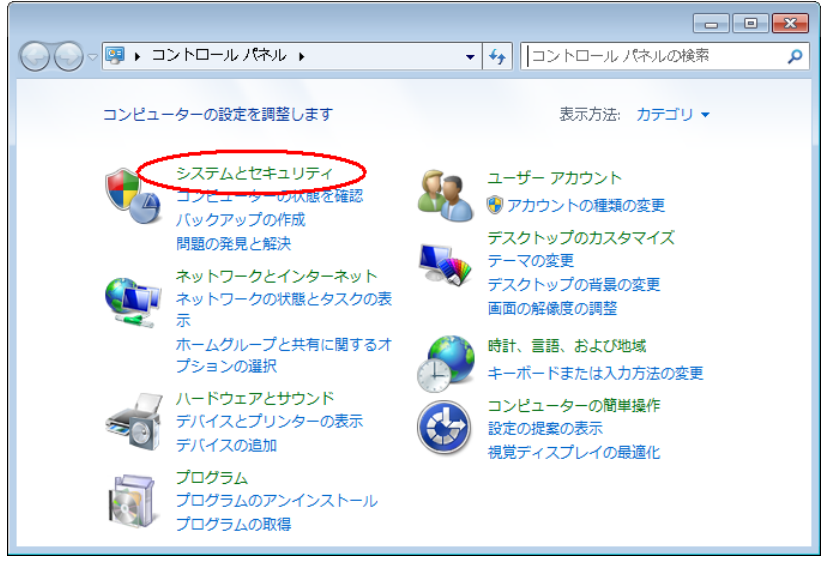

手順2) [Windows ファイアウォール]をクリックします。

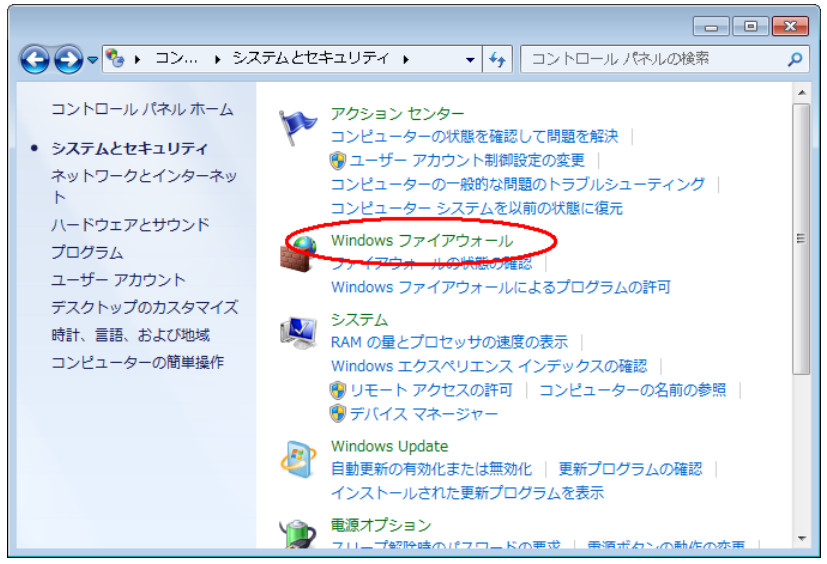

手順3) [詳細設定]をクリックします。

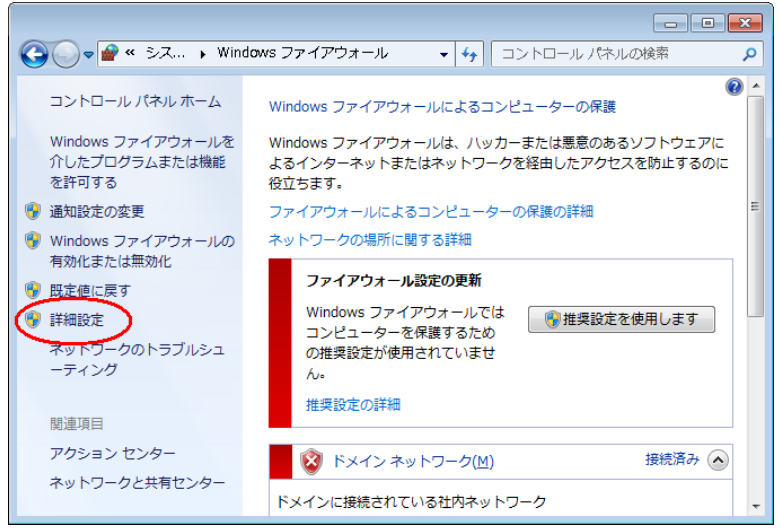

手順4) [受信規則]を右クリックして、[新しい規則]をクリックします。

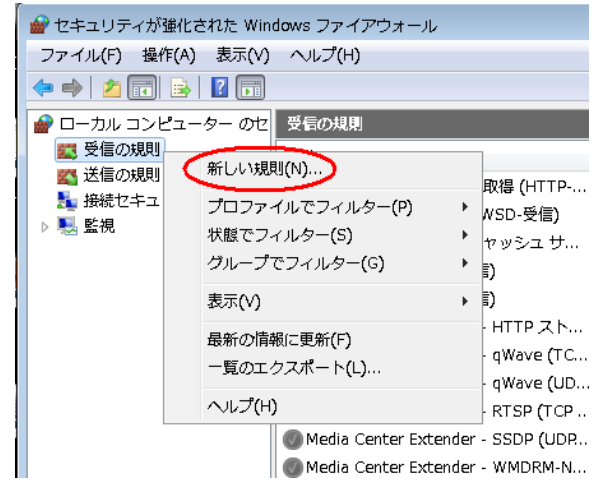

手順 5) [ポート]を選択して、次へ進みます。

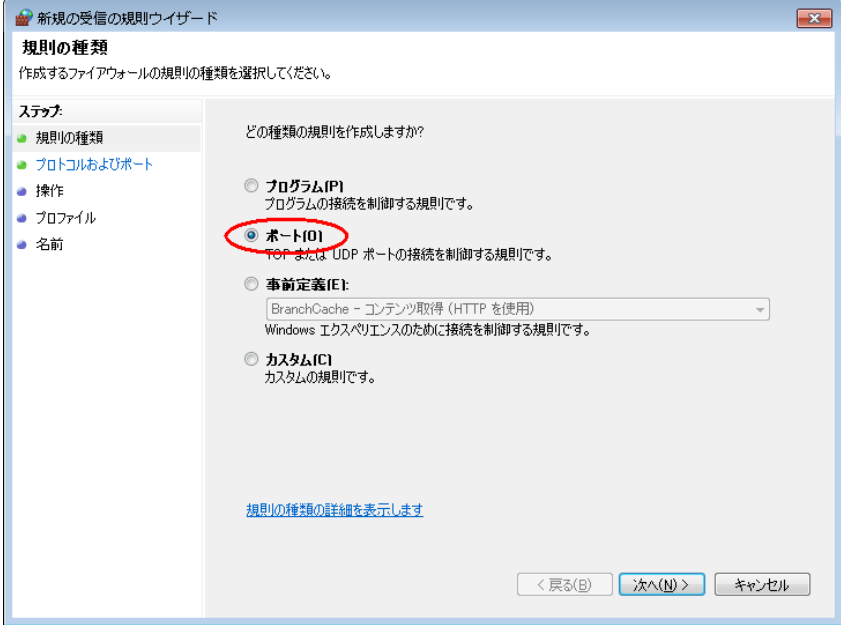

手順6) [TCP(T)]を選択、[特定のローカルポート]に 1433 を入力して、次へ進みます。

②の UDP を追加する場合は、ポート番号は 1434 となります。

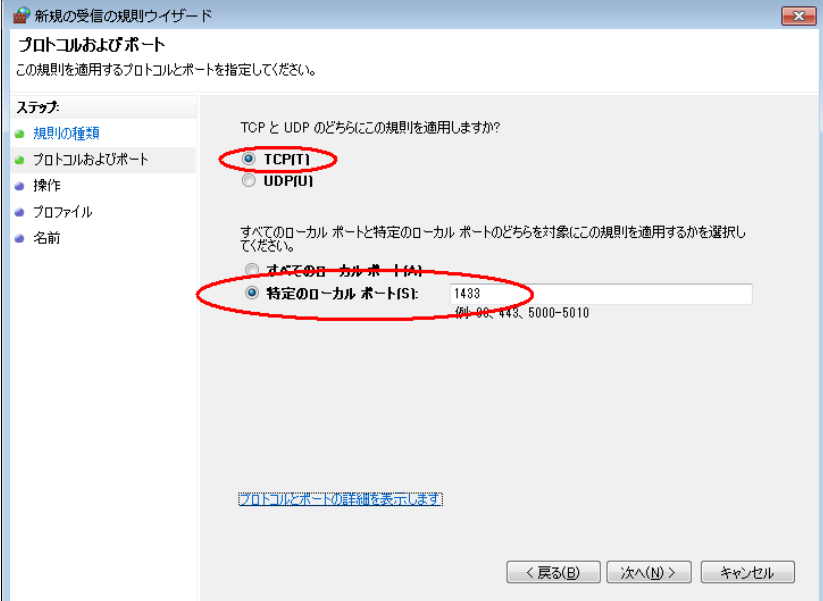

手順7) [接続を許可する]を選択して、次へ進みます。

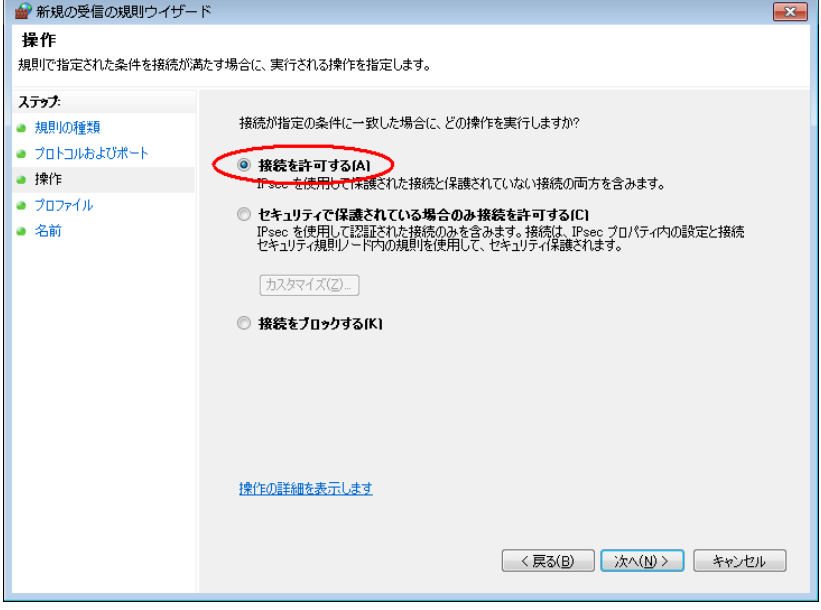

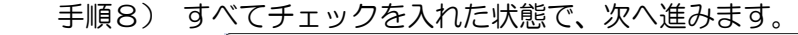

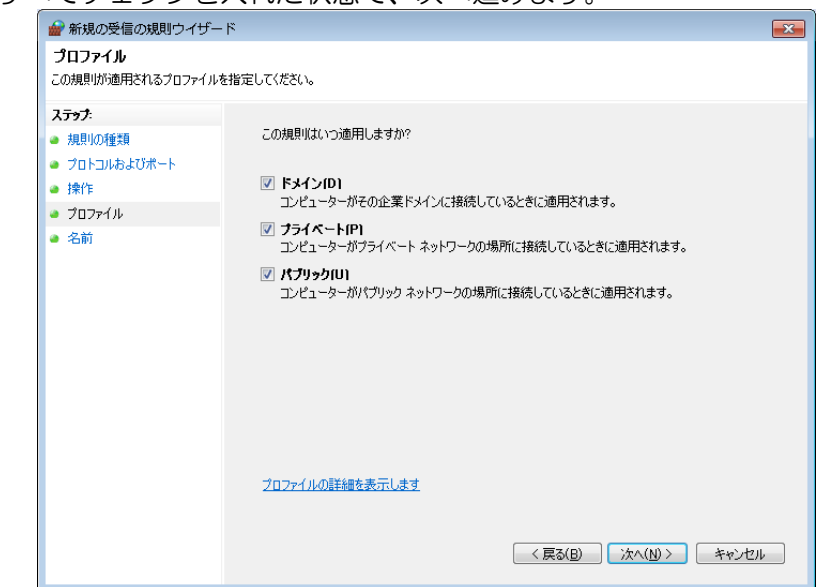

 手順9) 規則に名前をつけて、次へ進みます。 名前は任意です。例)SQLServer TCP 1433 など

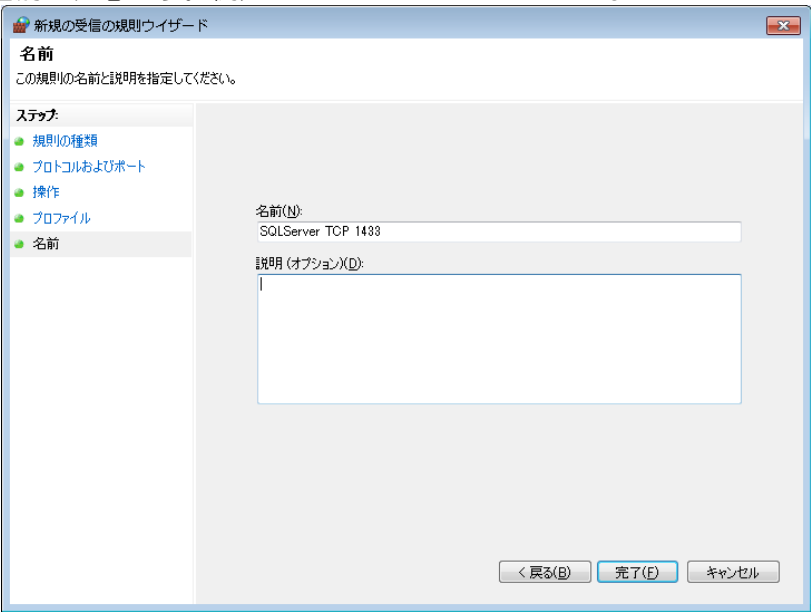

以上で①の受信規則が追加されました。

同様の処理で、①~③について、受信及び送信規則を追加してください。

※ セキュリティソフトがファイアウォール機能を持っている場合は、クライアントからハイウェー for Windows で接続しようとすると、サーバー側で『接続を許可しますか?』などとメッセー ジが表示される場合があります。その時は『常に許可をする』設定にする事でクライアントから の接続が可能になります。

セキュリティソフトが自動的にブロックしている場合もありますので、その時は、セキュリティ ソフトの設定にて、①~③のブロックを解除してください。

セキュリティソフトの設定については、セキュリティソフトの説明書をご覧頂くか、セキュリテ ィソフトのメーカー様にお問い合わせいただくようお願い致します。

○ 遠隔地の営業所のPCと接続するような VPN 環境で使用する場合は、各拠点のルーターのポート開放 (TCP1433 UDP1434)を行ってください。

 ルーターのポート開放については、各ルーターの説明書をご覧頂くか、ルーターのメーカー様にお問い合わ せお願いします。

O DNS がない(ネットワークで他のコンピュータを参照した時に、コンピュータ名ではなくIPアドレス 表示となる)場合、システムを起動すると『データベースへの接続に失敗しました。』とエラーが表示さ れます。

クライアントプログラムのインストールフォルダ内の YSSvrInfo.ini をメモ帳などで開きます。 インストールフォルダは通常 C:\Program Files\Highway、64bitOS の場合は、 C:¥Program Files(x86)¥Highway)

ServerName と SvrDir のコンピュータ名の箇所を、サーバー管理機能をインストールしたコンピュ ータのIPに変更して、上書き保存します。

下記は、サーバーIPが 192.168.1.10 の場合の例

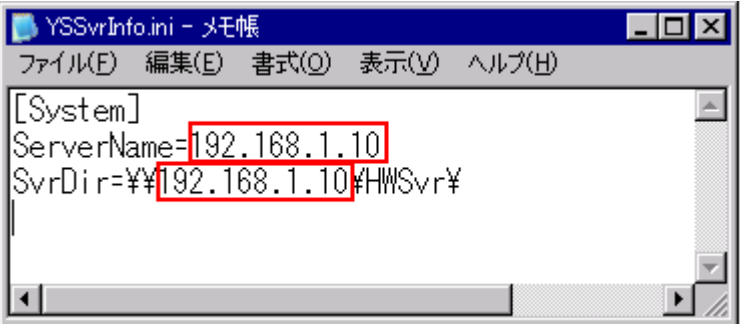

- ver 5 の LAN 対応版からのバージョンアップの場合、給与計算の勤務データ変換対応表の設定が引き 継げません。対応表の設定を行ってください。
	- 1. [給与計算] [勤務データ変換] の左下[対応表設定]ボタンをクリックします。

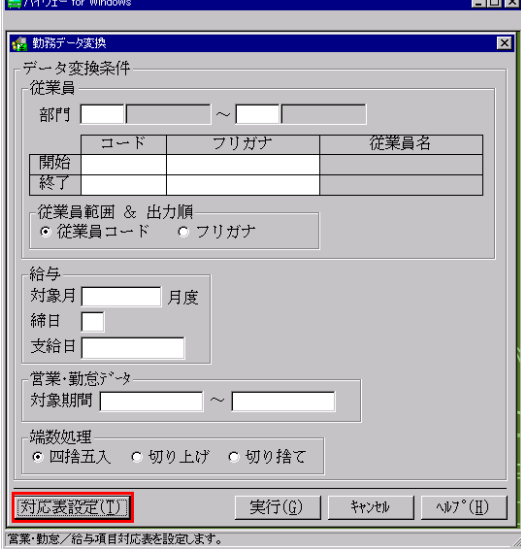

## 2. ver5 での設定と同じ内容を設定して登録します。

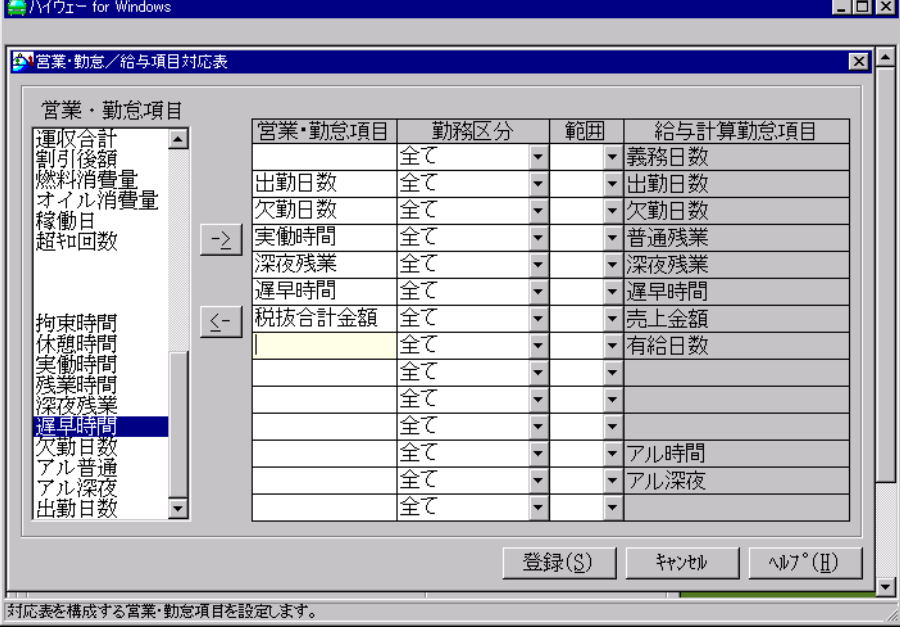

以上です。